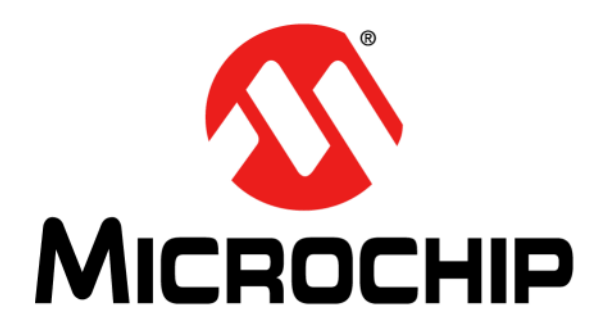

# **MPLAB® Xpress Evaluation Board User's Guide**

High-Performance Microcontrollers with Integrated On-Board Programmer

© 2016-2017 Microchip Technology Inc. 2016-2017 Microchip Technology Inc.

#### **Note the following details of the code protection feature on Microchip devices:**

- Microchip products meet the specification contained in their particular Microchip Data Sheet.
- Microchip believes that its family of products is one of the most secure families of its kind on the market today, when used in the intended manner and under normal conditions.
- There are dishonest and possibly illegal methods used to breach the code protection feature. All of these methods, to our knowledge, require using the Microchip products in a manner outside the operating specifications contained in Microchip's Data Sheets. Most likely, the person doing so is engaged in theft of intellectual property.
- Microchip is willing to work with the customer who is concerned about the integrity of their code.
- Neither Microchip nor any other semiconductor manufacturer can guarantee the security of their code. Code protection does not mean that we are guaranteeing the product as "unbreakable."

Code protection is constantly evolving. We at Microchip are committed to continuously improving the code protection features of our products. Attempts to break Microchip's code protection feature may be a violation of the Digital Millennium Copyright Act. If such acts allow unauthorized access to your software or other copyrighted work, you may have a right to sue for relief under that Act.

Information contained in this publication regarding device applications and the like is provided only for your convenience and may be superseded by updates. It is your responsibility to ensure that your application meets with your specifications. MICROCHIP MAKES NO REPRESENTATIONS OR WARRANTIES OF ANY KIND WHETHER EXPRESS OR IMPLIED, WRITTEN OR ORAL, STATUTORY OR OTHERWISE, RELATED TO THE INFORMATION, INCLUDING BUT NOT LIMITED TO ITS CONDITION, QUALITY, PERFORMANCE, MERCHANTABILITY OR FITNESS FOR PURPOSE**.** Microchip disclaims all liability arising from this information and its use. Use of Microchip devices in life support and/or safety applications is entirely at the buyer's risk, and the buyer agrees to defend, indemnify and hold harmless Microchip from any and all damages, claims, suits, or expenses resulting from such use. No licenses are conveyed, implicitly or otherwise, under any Microchip intellectual property rights unless otherwise stated.

*Microchip received ISO/TS-16949:2009 certification for its worldwide headquarters, design and wafer fabrication facilities in Chandler and Tempe, Arizona; Gresham, Oregon and design centers in California and India. The Company's quality system processes and procedures are for its PIC® MCUs and dsPIC® DSCs, KEELOQ® code hopping devices, Serial EEPROMs, microperipherals, nonvolatile memory and analog products. In addition, Microchip's quality system for the design and manufacture of development systems is ISO 9001:2000 certified.*

# **QUALITY MANAGEMENT SYSTEM CERTIFIED BY DNV**   $=$  **ISO/TS 16949**  $=$

#### **Trademarks**

The Microchip name and logo, the Microchip logo, AnyRate, AVR, AVR logo, AVR Freaks, BeaconThings, BitCloud, chipKIT, chipKIT logo, CryptoMemory, CryptoRF, dsPIC, FlashFlex, flexPWR, Heldo, JukeBlox, KEELOQ, KEELOQ logo, Kleer, LANCheck, LINK MD, maXStylus, maXTouch, MediaLB, megaAVR, MOST, MOST logo, MPLAB, OptoLyzer, PIC, picoPower, PICSTART, PIC32 logo, Prochip Designer, QTouch, RightTouch, SAM-BA, SpyNIC, SST, SST Logo, SuperFlash, tinyAVR, UNI/O, and XMEGA are registered trademarks of Microchip Technology Incorporated in the U.S.A. and other countries.

ClockWorks, The Embedded Control Solutions Company, EtherSynch, Hyper Speed Control, HyperLight Load, IntelliMOS, mTouch, Precision Edge, and Quiet-Wire are registered trademarks of Microchip Technology Incorporated in the U.S.A.

Adjacent Key Suppression, AKS, Analog-for-the-Digital Age, Any Capacitor, AnyIn, AnyOut, BodyCom, CodeGuard, CryptoAuthentication, CryptoCompanion, CryptoController, dsPICDEM, dsPICDEM.net, Dynamic Average Matching, DAM, ECAN, EtherGREEN, In-Circuit Serial Programming, ICSP, Inter-Chip Connectivity, JitterBlocker, KleerNet, KleerNet logo, Mindi, MiWi, motorBench, MPASM, MPF, MPLAB Certified logo, MPLIB, MPLINK, MultiTRAK, NetDetach, Omniscient Code Generation, PICDEM, PICDEM.net, PICkit, PICtail, PureSilicon, QMatrix, RightTouch logo, REAL ICE, Ripple Blocker, SAM-ICE, Serial Quad I/O, SMART-I.S., SQI, SuperSwitcher, SuperSwitcher II, Total Endurance, TSHARC, USBCheck, VariSense, ViewSpan, WiperLock, Wireless DNA, and ZENA are trademarks of Microchip Technology Incorporated in the U.S.A. and other countries.

SQTP is a service mark of Microchip Technology Incorporated in the U.S.A.

Silicon Storage Technology is a registered trademark of Microchip Technology Inc. in other countries.

GestIC is a registered trademark of Microchip Technology Germany II GmbH & Co. KG, a subsidiary of Microchip Technology Inc., in other countries.

All other trademarks mentioned herein are property of their respective companies.

© 2016-2017, Microchip Technology Incorporated, All Rights Reserved.

ISBN: 978-1-5224-2369-0

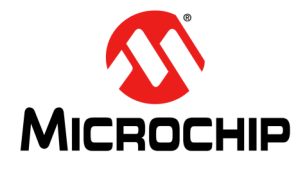

# **MPLAB® XPRESS EVALUATION BOARD USER'S GUIDE**

# **Table of Contents**

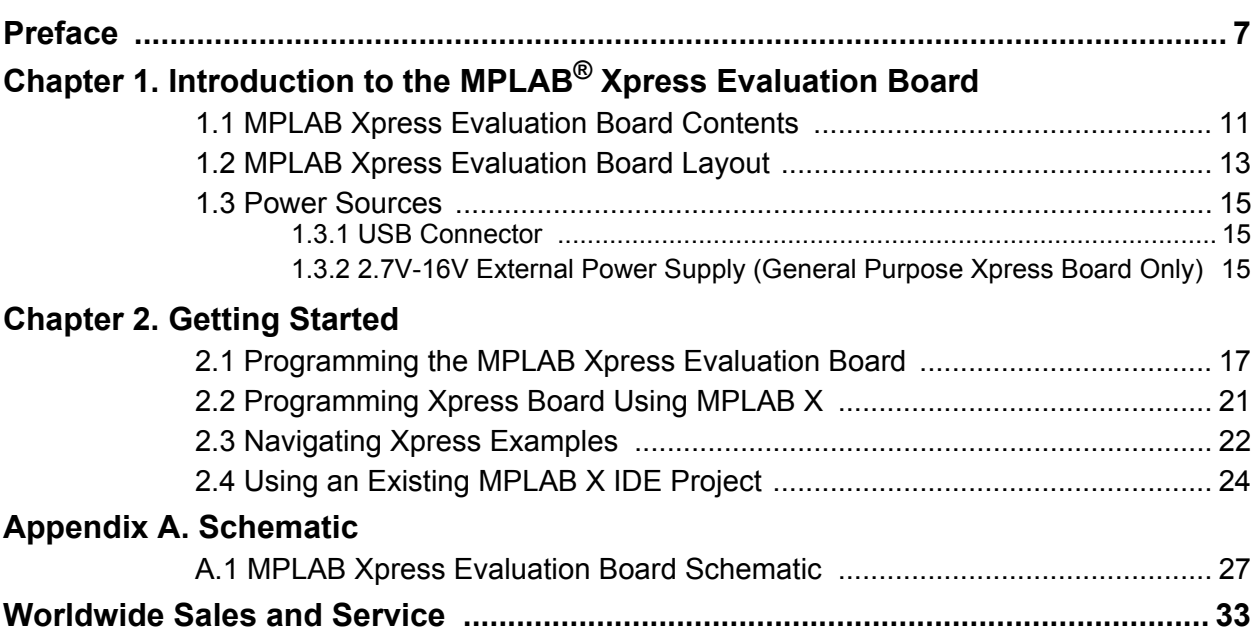

**NOTES:** 

<span id="page-4-0"></span>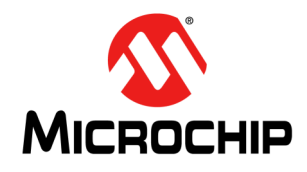

# **MPLAB® XPRESS EVALUATION BOARD USER'S GUIDE**

### **Preface**

### **NOTICE TO CUSTOMERS**

**All documentation becomes dated, and this manual is no exception. Microchip tools and documentation are constantly evolving to meet customer needs, so some actual dialogs and/or tool descriptions may differ from those in this document. Please refer to our website (**www.microchip.com**) to obtain the latest documentation available.**

**Documents are identified with a "DS" number. This number is located on the bottom of each page, in front of the page number. The numbering convention for the DS number is "DSXXXXXXXXA", where "XXXXXXXX" is the document number and "A" is the revision level of the document.**

**For the most up-to-date information on development tools, see the MPLAB® IDE online help. Select the Help menu, and then Topics to open a list of available online help files.**

#### **INTRODUCTION**

This chapter contains general information that will be useful to know when using the Microchip MPLAB<sup>®</sup> Xpress Evaluation Board User's Guide. Topics discussed in this chapter include:

- [Document Layout](#page-4-1)
- [Conventions Used in this Guide](#page-5-0)
- [Recommended Reading](#page-6-0)
- [The Microchip WebSite](#page-6-1)
- [Development Systems Customer Change Notification Service](#page-6-2)
- [Customer Support](#page-7-0)
- [Revision History](#page-7-1)

#### <span id="page-4-1"></span>**DOCUMENT LAYOUT**

This document describes how to use the MPLAB<sup>®</sup> Xpress Evaluation Board User's Guide as a development tool to emulate and debug firmware on a target board. The document is organized as follows:

- **[Chapter 1. "Introduction to the MPLAB® Xpress Evaluation Board"](#page-8-2)** This chapter contains general information regarding the Xpress Evaluation Board kit contents, layout and power sources.
- **[Chapter 2. "Getting Started"](#page-14-2)** This chapter offers information on how to program the Xpress Evaluation Board, as well as how to import an existing MPLAB X IDE project.
- **[Appendix A. "Schematic"](#page-24-2)** This appendix contains the Xpress Evaluation Board schematic.

### <span id="page-5-0"></span>**CONVENTIONS USED IN THIS GUIDE**

This manual uses the following documentation conventions:

#### **DOCUMENTATION CONVENTIONS**

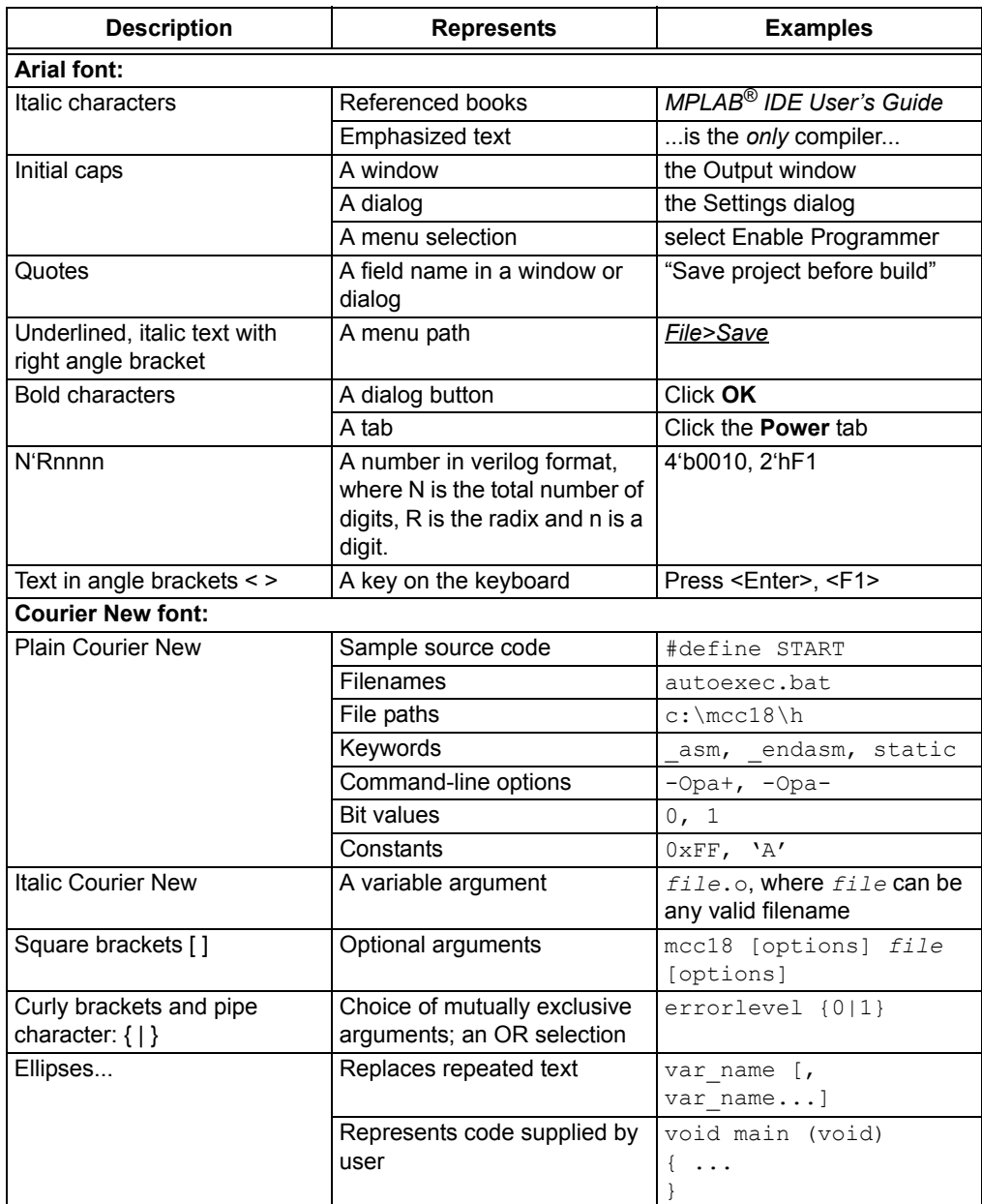

#### <span id="page-6-0"></span>**RECOMMENDED READING**

This user's guide describes how to use the Xpress Evaluation Board. For the latest information on using other tools, refer to the MPLAB $^{\circledR}$  X IDE home page: www.microchip.com/mplabx/. This resource page contains updated documentation, downloads and links to other MPLAB X IDE compatible tools, plug-ins and much more.

#### <span id="page-6-1"></span>**THE MICROCHIP WEBSITE**

Microchip provides online support via our website at www.microchip.com. This website is used as a means to make files and information easily available to customers. Accessible by using your favorite Internet browser, the website contains the following information:

- **Product Support** Data sheets and errata, application notes and sample programs, design resources, user's guides and hardware support documents, latest software releases and archived software
- **MPLAB® Xpress Evaluation Board User's Guide** Specific product support can be accessed via our website at<www.microchip.com/mplab/mplab-xpress>
- **General Technical Support** Frequently Asked Questions (FAQs), technical support requests, online discussion groups, Microchip consultant program member listing
- **Business of Microchip** Product selector and ordering guides, latest Microchip press releases, listing of seminars and events, listings of Microchip sales offices, distributors and factory representatives

#### <span id="page-6-2"></span>**DEVELOPMENT SYSTEMS CUSTOMER CHANGE NOTIFICATION SERVICE**

Microchip's customer notification service helps keep customers current on Microchip products. Subscribers will receive e-mail notification whenever there are changes, updates, revisions or errata related to a specified product family or development tool of interest.

To register, access the Microchip website at [www.microchip.com,](www.microchip.com) click on Customer Change Notification and follow the registration instructions.

The Development Systems product group categories are:

- **Compilers** The latest information on Microchip C compilers, assemblers, linkers and other language tools. These include all MPLAB C compilers; all MPLAB assemblers (including MPASM™ assembler); all MPLAB linkers (including MPLINK™ object linker); and all MPLAB librarians (including MPLIB™ object librarian).
- **Emulators** The latest information on Microchip in-circuit emulators.This includes the MPLAB REAL ICE™ and MPLAB ICE 2000 in-circuit emulators.
- **In-Circuit Debuggers** The latest information on the Microchip in-circuit debuggers. This includes MPLAB ICD 3 in-circuit debuggers and PICkit™ 3 debug express.
- **MPLAB X IDE** The latest information on Microchip MPLAB X IDE, the Windows**®** Integrated Development Environment for development systems tools. This list is focused on the MPLAB IDE, MPLAB IDE Project Manager, MPLAB Editor and MPLAB SIM simulator, as well as general editing and debugging features.
- **Programmers** The latest information on Microchip programmers. These include production programmers, such as MPLAB REAL ICE in-circuit emulator, MPLAB ICD 3 in-circuit debugger and MPLAB PM3 device programmers. Also included are non-production development programmers, such as PICSTART**®** Plus and PICkit 2 and 3.

### <span id="page-7-0"></span>**CUSTOMER SUPPORT**

Users of Microchip products can receive assistance through several channels:

- Distributor or Representative
- Local Sales Office
- Field Application Engineer (FAE)
- Technical Support

Customers should contact their distributor, representative or Field Application Engineer (FAE) for support. Local sales offices are also available to help customers. A listing of sales offices and locations is included in the back of this document.

Technical support is available through the website at:

<http://www.microchip.com/support>.

#### <span id="page-7-1"></span>**REVISION HISTORY**

#### **Revision A (April 2016)**

Initial release of this document.

#### **Revision B (October 2017)**

Updated Chapter 1. Added sections 2.2 and 2.3 in Chapter 2, and figures A-3, A-4, and A-5 in Appendix A. Other minor corrections.

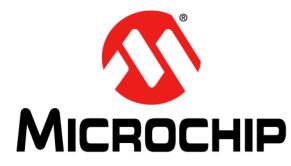

# <span id="page-8-2"></span>**MPLAB® XPRESS EVALUATION BOARD USER'S GUIDE**

### <span id="page-8-0"></span>**Chapter 1. Introduction to the MPLAB® Xpress Evaluation Board**

The MPLAB<sup>®</sup> Xpress Evaluation Board is a development tool designed to work in conjunction with the cloud-based MPLAB® Xpress Integrated Development Environment (IDE). The combination of the IDE and the Xpress Evaluation Board allows for quick experimentation and code development without having to download the IDE or compilers. There are three variants of Xpress Evaluation Boards:

- 1. General Purpose MPLAB Xpress Evaluation Board
- 2. Device Specific MPLAB Xpress Evaluation Board (20-pin variant)
- 3. Device Specific MPLAB Xpress Evaluation Board (40-pin variant)

The General Purpose Xpress board contains a built-in programmer and includes an 8-bit PIC16F18855 microcontroller, allowing for easy programming without additional programming tools. It also contains a set of four indication LEDs, a potentiometer, a push button switch and a mikroBUS™ socket to accommodate a variety of plug-in MikroElektronika click boards that can be used in application development.

The Device Specific Xpress boards contain a specific PIC16 or PIC18 device the board is targeted towards in addition to the built-in programmer. They are available in 20-pin and 40-pin variants based on the device.

All the Xpress boards contain two sections: the programmer section and the application section. The programmer section contains the circuitry necessary for programming, while the application section contains the circuitry that is used by the microcontroller application.

### <span id="page-8-1"></span>**1.1 MPLAB Xpress EVALUATION BOARD CONTENTS**

The Xpress Evaluation Board kit contains the following:

- An Xpress Evaluation Board
- Quick Start Guide

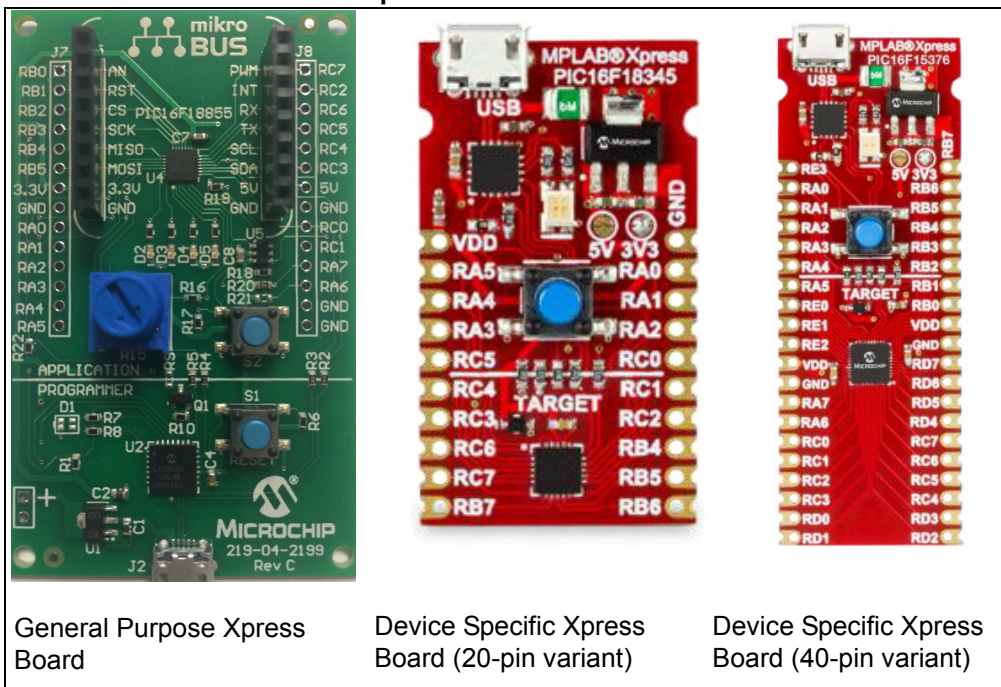

**FIGURE 1-1: MPLAB® Xpress EVALUATION BOARD VARIANTS** 

### <span id="page-10-0"></span>**1.2 MPLAB Xpress EVALUATION BOARD LAYOUT**

[Figure 1-2](#page-10-1) and [Figure 1-3](#page-11-0) identify the major features of the MPLAB Xpress Evaluation Boards.

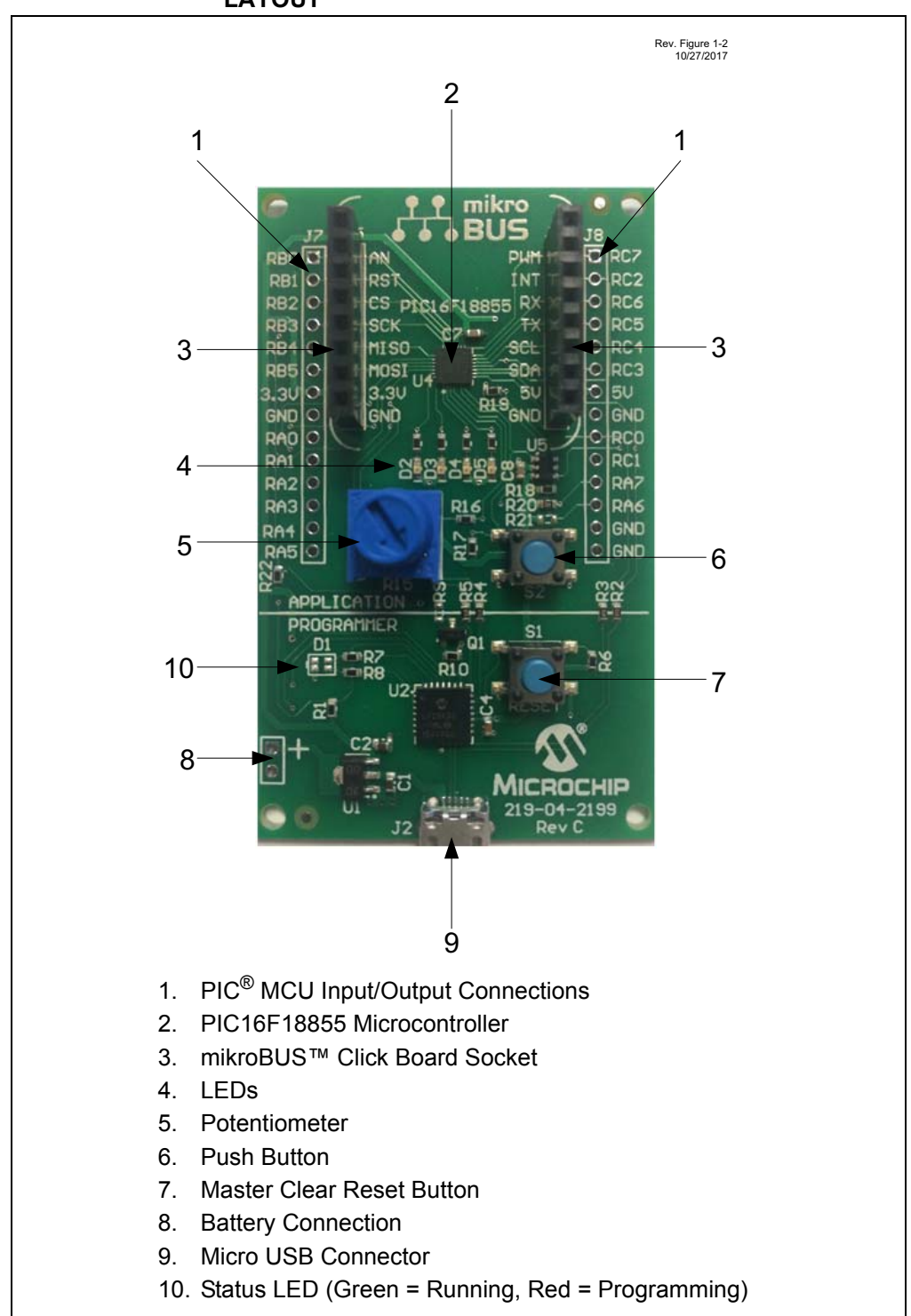

#### <span id="page-10-1"></span>**FIGURE 1-2: GENERAL PURPOSE MPLAB® Xpress EVALUATION BOARD LAYOUT**

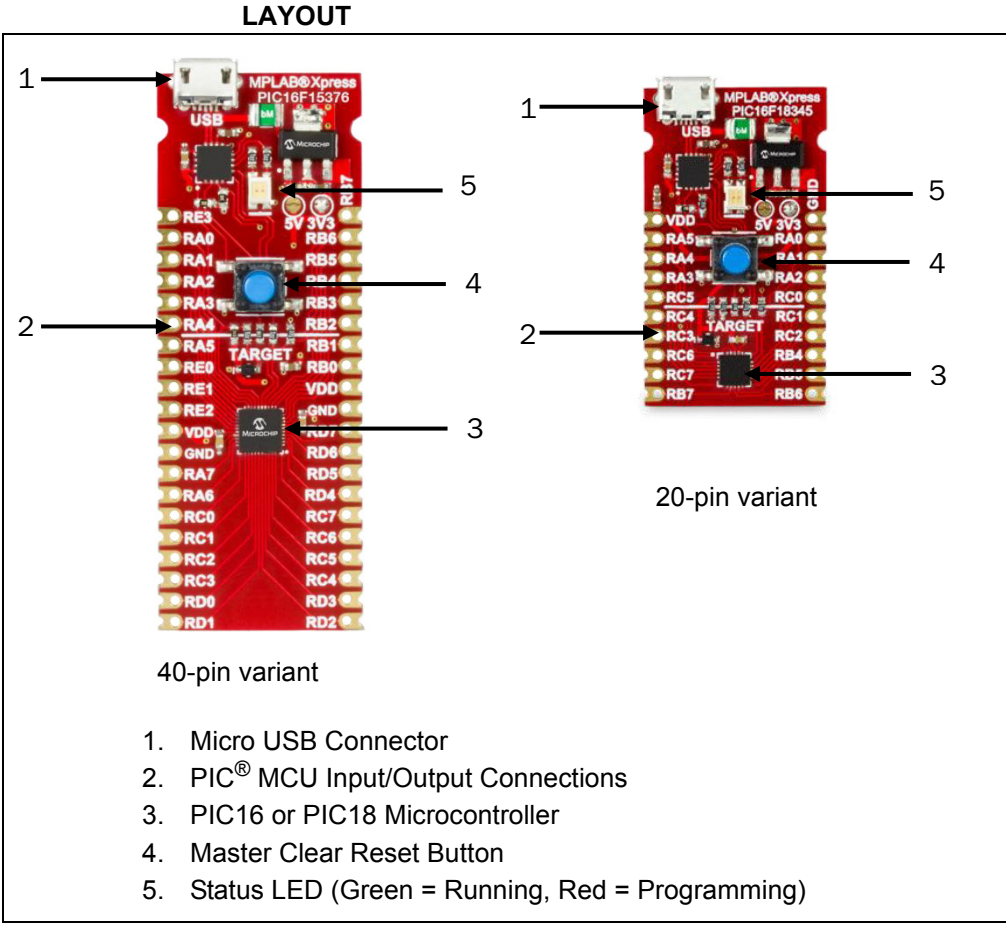

### <span id="page-11-0"></span>**FIGURE 1-3: DEVICE SPECIFIC MPLAB® XPRESS EVALUATION BOARD LAYOUT**

### <span id="page-12-0"></span>**1.3 POWER SOURCES**

The MPLAB Xpress Evaluation Boards can be powered in one of two ways, depending on its usage. It should be noted that only one power source should be connected at a time.

#### <span id="page-12-1"></span>**1.3.1 USB Connector**

The USB connector will power the entire Xpress Evaluation Board. With USB power connected to J2, Status LED will always be green to indicate that +3.3V is available on the board.

#### <span id="page-12-2"></span>**1.3.2 2.7V-16V External Power Supply (General Purpose Xpress Board Only)**

The external power supply [\(Figure 1-2\)](#page-10-1) option is available on the General Purpose Xpress Board only. It will also power the entire Xpress Evaluation Board. The external power supply is connected to a Low Dropout (LDO) voltage regulator, configured to deliver 3.3V to the Xpress board. The external power supply range is from 2.7V to 16V, allowing use with two to six primary cells, 9V alkaline batteries, or one or two-cell Li-Ion batteries. LED D1 will illuminate green when the external power supply is active and supplying sufficient voltage.

**NOTES:** 

<span id="page-14-0"></span>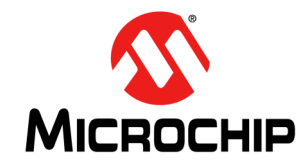

# <span id="page-14-2"></span>**MPLAB® XPRESS EVALUATION BOARD USER'S GUIDE**

## **Chapter 2. Getting Started**

The Xpress Evaluation Boards are designed to work with the MPLAB<sup>®</sup> Xpress IDE, but can also be used with MPLAB $^{\circledR}$  X IDE. MPLAB Xpress IDE does not require any downloads and can be accessed by visiting [mplabxpress.microchip.com.](mplabxpress.microchip.com)

The Xpress Evaluation Boards allow for rapid development of custom applications without the need to download the IDE or compilers to a computer and allows the storage of a project in the cloud. This allows a user the ability to access their project from virtually anywhere (requires Internet connection) and from any computer. Microchip also provides code examples to help get you started.

### <span id="page-14-1"></span>**2.1 PROGRAMMING THE MPLAB Xpress EVALUATION BOARD**

Programming the Xpress board is accomplished by connecting a micro USB cable to the on-board USB connector, creating the . hex file, and dragging and dropping the .hex file into the Xpress board.

To begin, connect a micro USB cable to the on-board USB connector. Next, open the MPLAB Xpress IDE.

The procedure to create a new project or open an existing MPLAB Xpress project is the same as within MPLAB X IDE. Navigate to the **File** tab, select *Project Properties > Configuration > Hardware Tool > Hardware Tools* and select 'Simulator/Xpress Board' (see [Figure 2-1\)](#page-15-0). This ensures that the Xpress board is chosen as the development tool. Once selected, the 'Simulator/Xpress Board' selection will appear under the 'Debug Tool' section in the Dashboard window (see [Figure 2-2\)](#page-16-0). Once the project is open and ready to program into the target device, simply click on the **Make and Program Device** button (see [Figure 2-3](#page-17-0)). MPLAB Xpress will build and compile the project, and once completed, will open or save the .hex file that was created. Under the **Save** button, you can either hit **Save** and the .hex file will be stored in your downloads folder, or you can hit **Save as** and choose the location for the .hex file. It is important to remember where the file is stored since the . hex file is what will be programmed into the target PIC® device.

### <span id="page-15-0"></span>**FIGURE 2-1: SELECTING THE Xpress EVALUATION BOARD IN THE MPLAB® X IDE**

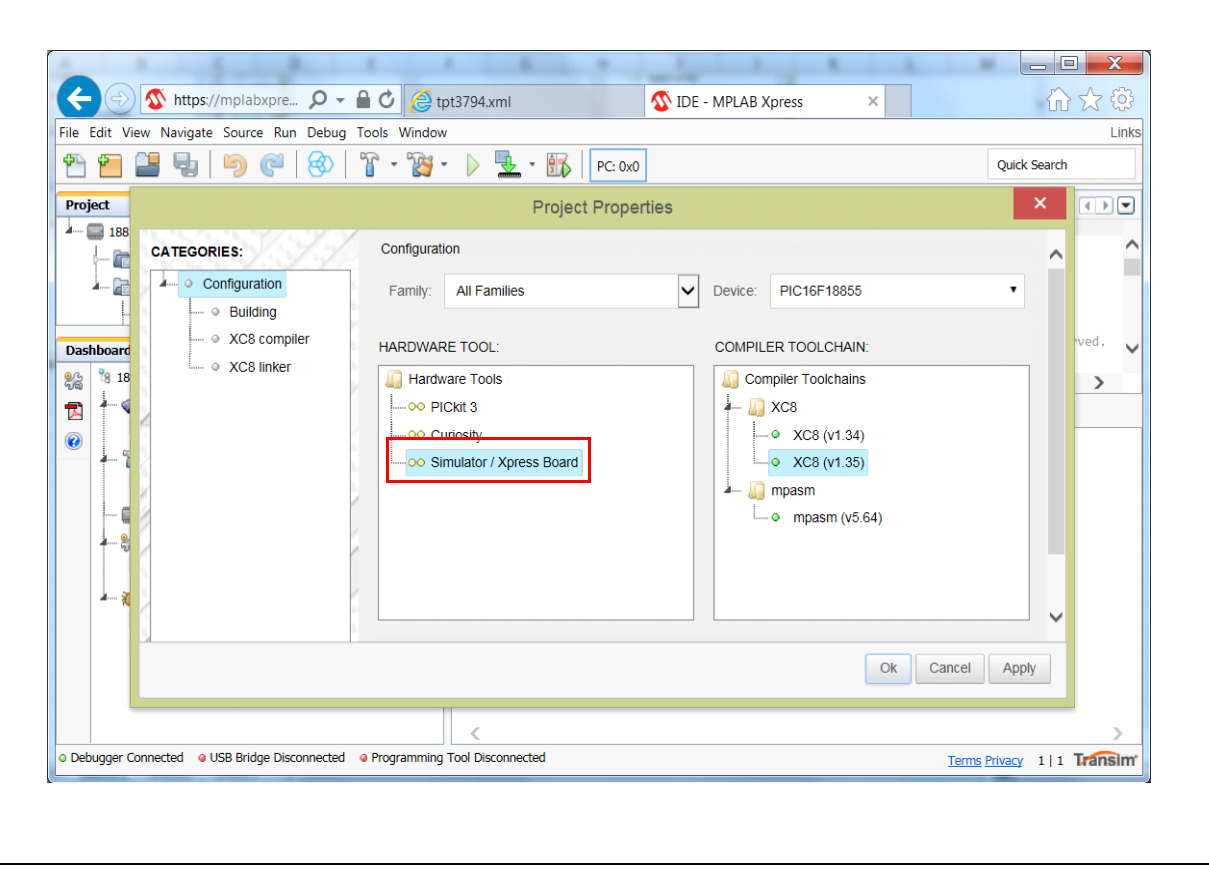

<span id="page-16-0"></span>**FIGURE 2-2: SELECTING THE XPRESS EVALUATION BOARD IN THE MPLAB® XPRESS IDE (CONT)**

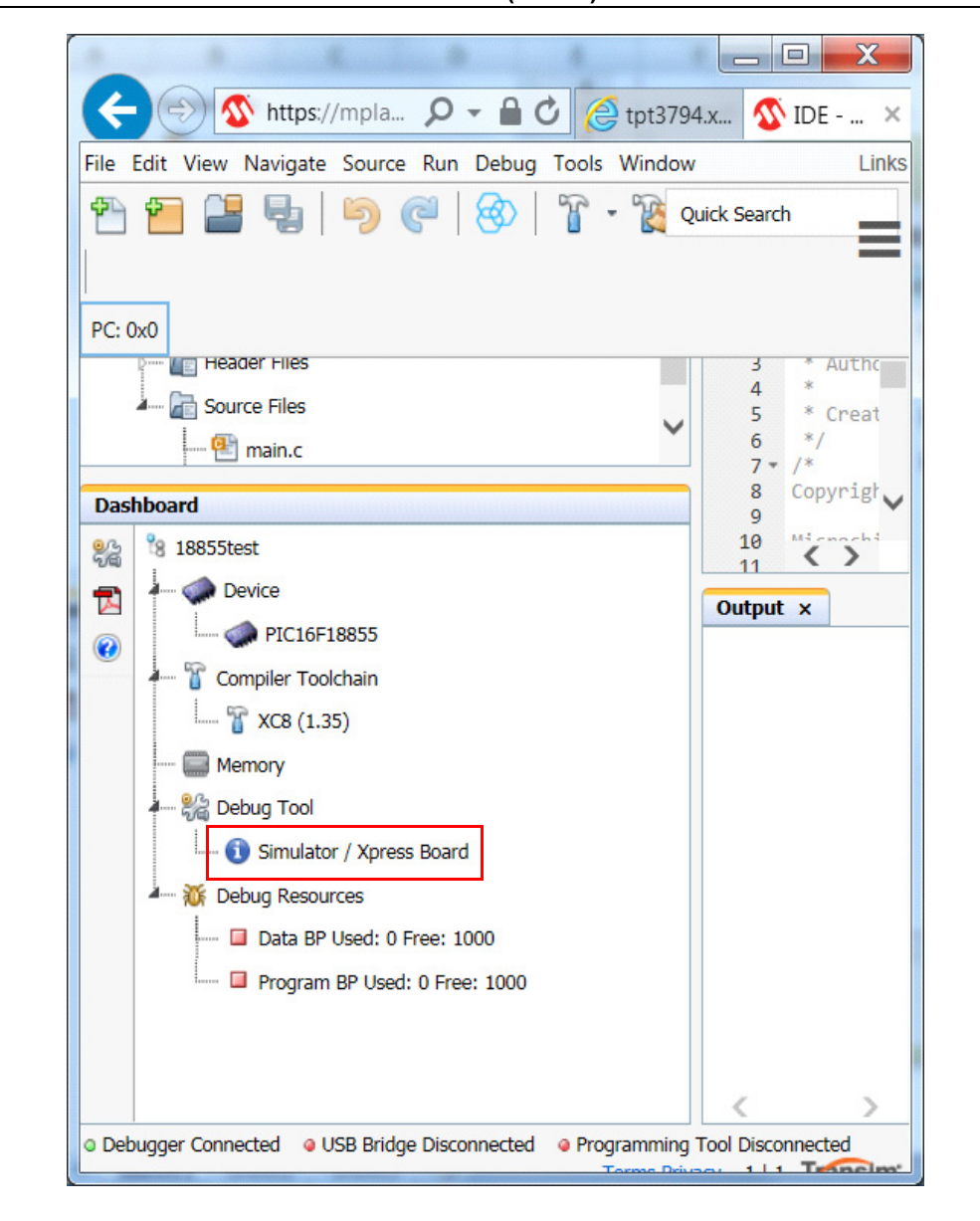

<span id="page-17-0"></span>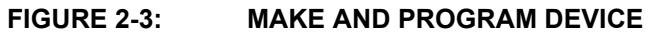

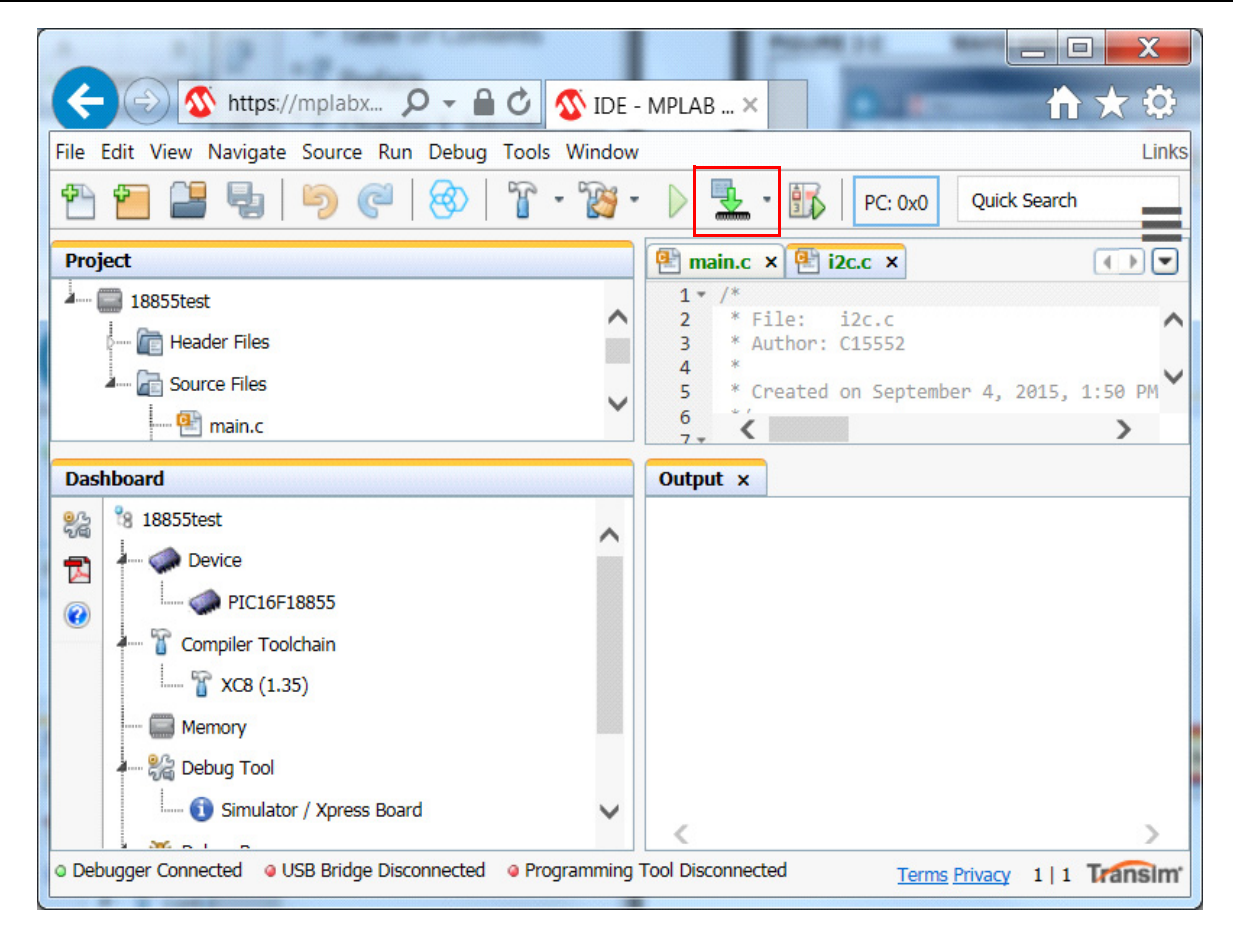

The Xpress Evaluation Board will show as a mass storage device on the computer (see [Figure 2-4\)](#page-18-1). To program the device, simply drag and drop the .  $h$ ex file image into the Xpress drive. The process is the same for Windows, Linux or OS X.

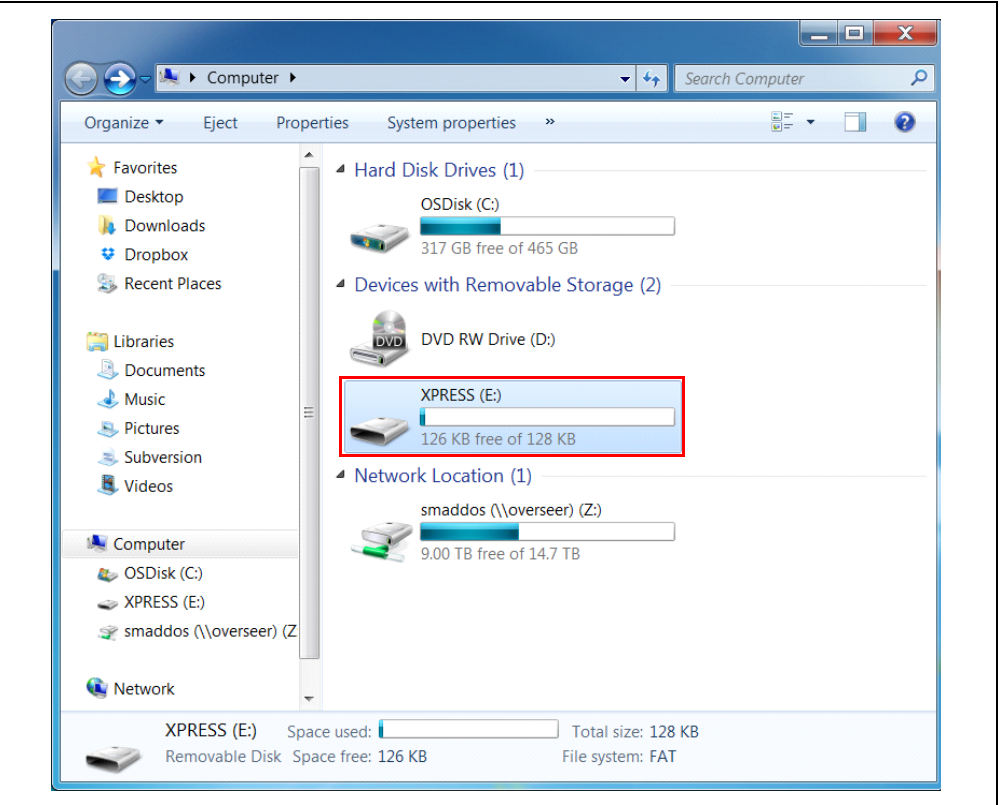

<span id="page-18-1"></span>**FIGURE 2-4: MPLAB® Xpress BOARD AS MASS STORAGE**

### <span id="page-18-0"></span>**2.2 PROGRAMMING XPRESS BOARD USING MPLAB® X**

Xpress Boards can be programmed using MPLAB X by following the same steps as described in **[Section 2.1 "Programming the MPLAB Xpress Evaluation Board"](#page-14-1)** for MPLAB Xpress. In addition to drag-and-drop, MPLAB X can run a post-build script to perform this action automatically. To set this up, right click on *Project Name > Properties > Building* and check the **Execute this line after build**. In the text box below it, type:

```
cp ${ImagePath} <Path to XPRESS>
```
Replace <Path to XPRESS> with the actual location where XPRESS board is mounted. For example, on Windows, if the XPRESS board is mounted at  $D:\Lambda$ , the script would look like:

```
cp ${ImagePath} D:\
```
For Mac OS X, if the XPRESS board is mounted at /Volumes/XPRESS, the script would look like:

```
cp ${ImagePath} /Volumes/XPRESS
```
For Linux, if the XPRESS board is mounted at /media/XPRESS, the script would look like:

cp \${ImagePath} /media/XPRESS

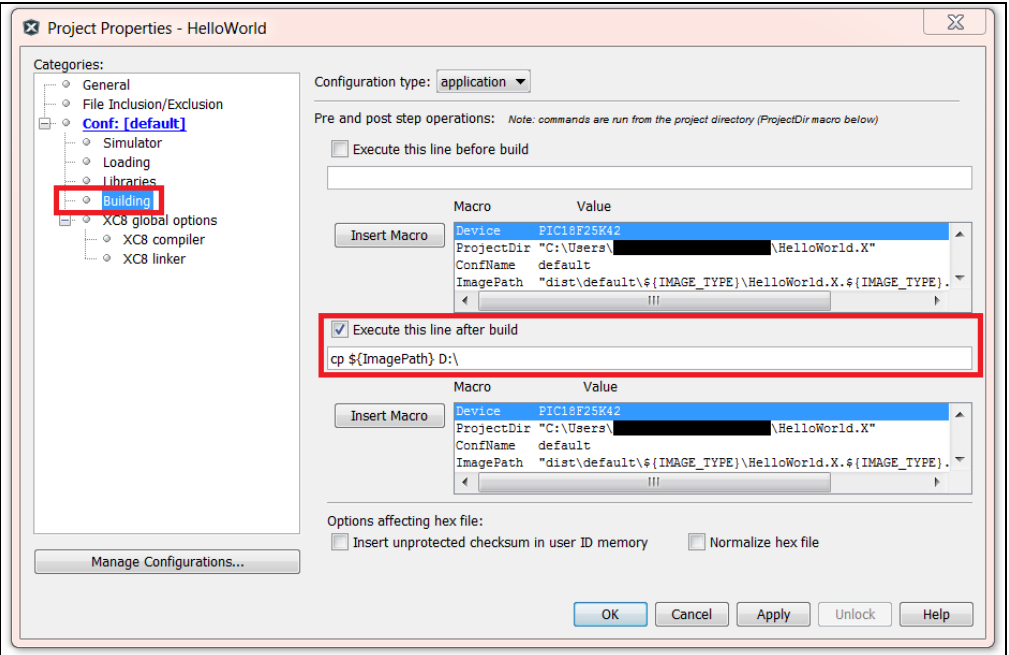

#### **FIGURE 2-5: PROGRAMMING SETTINGS ON MPLAB® X**

Click on **Apply** and **OK**. Next time when the **Make and Program Device** button is clicked, the .hex file will be copied over to the Xpress board automatically.

#### <span id="page-19-0"></span>**2.3 NAVIGATING XPRESS EXAMPLES**

MPLAB Xpress comes with many examples that demonstrate how to use different peripherals for different devices. In order to navigate to the examples, on the top menu bar, click on the "Examples" link.

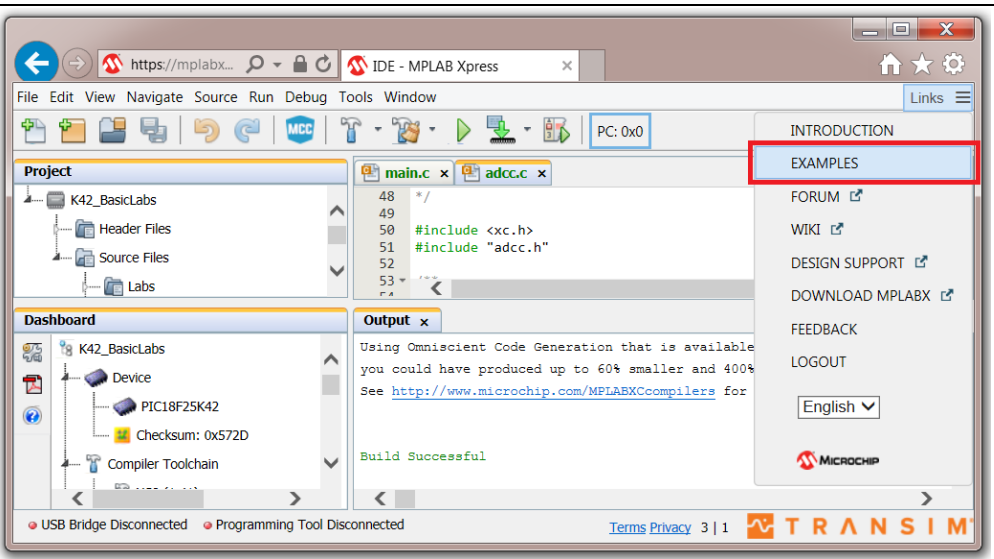

**FIGURE 2-6: NAVIGATING TO XPRESS CODE EXAMPLES**

The next window that opens up contains many MPLAB Xpress Code Examples. Filter the results based on Author, Board and Device. The code examples with the Microchip logo for author have been functionally tested and verified by Microchip Technology for that board and device. Click on the name of the example to read the description of the example. Click the red "**IDE**" button across the desired example to open them up in MPLAB Xpress IDE.

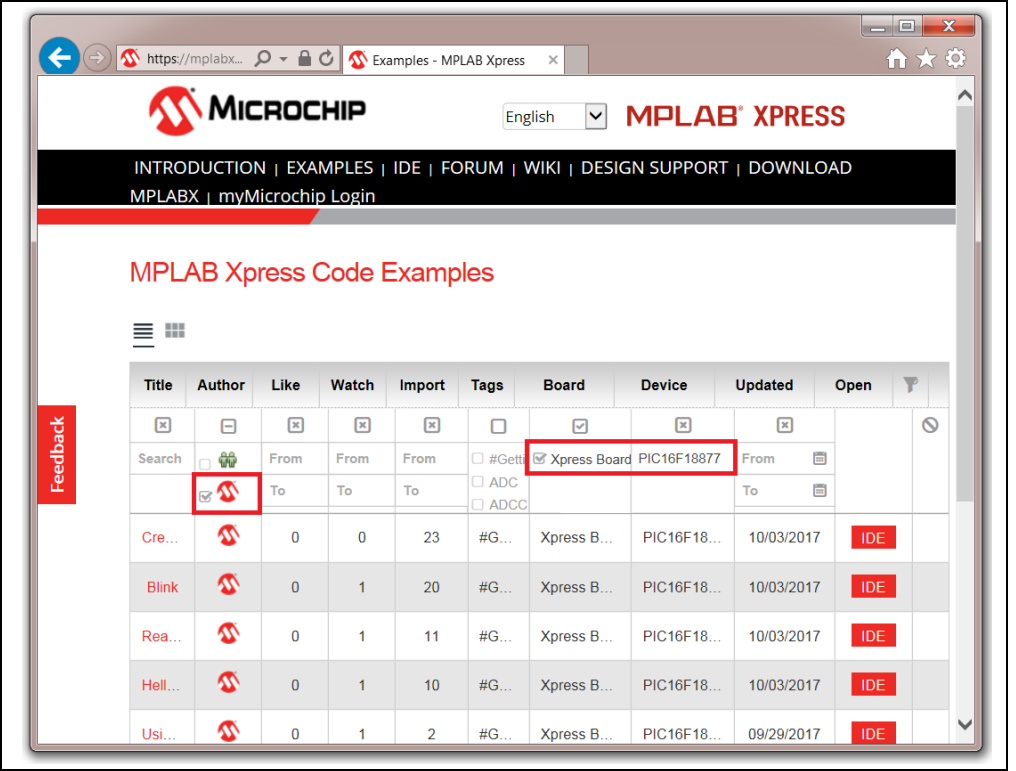

#### **FIGURE 2-7: FILTERING AND OPENING CODE EXAMPLES**

### <span id="page-21-0"></span>**2.4 USING AN EXISTING MPLAB® X IDE PROJECT**

To load an existing MPLAB X IDE project into MPLAB Xpress, the MPLAB X IDE project must be packaged so that it can be imported by MPLAB Xpress. In MPLAB X IDE, right click on the project that is to be imported into MPLAB Xpress and select **Package**. MPLAB X IDE will create a ZIP file that will be imported by MPLAB Xpress. Open MPLAB Xpress and under the **File** tab, select **Import Project** (see [Figure 2-8](#page-21-1)).

<span id="page-21-1"></span>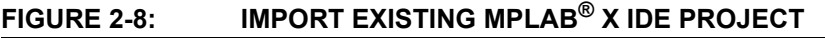

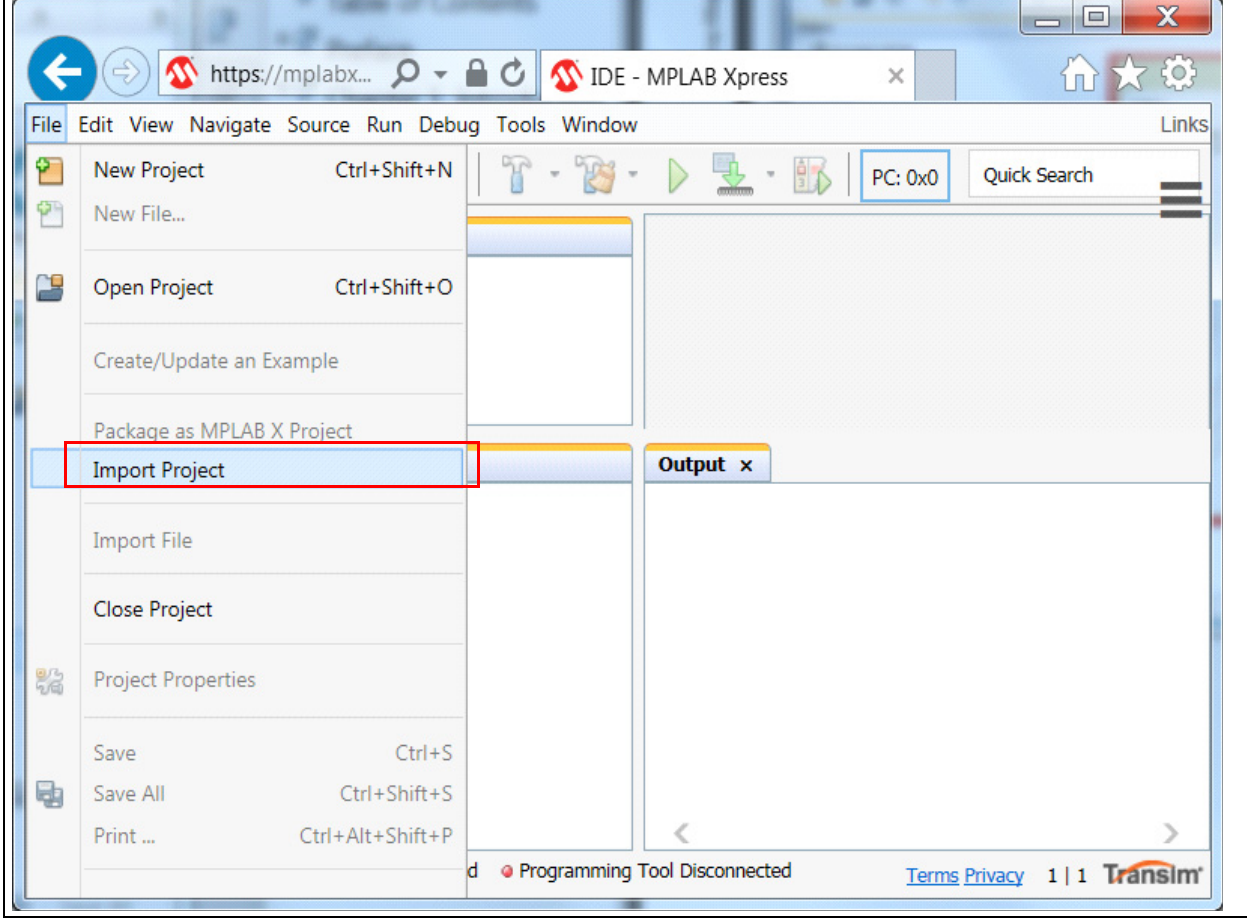

The Import Project window will appear (see [Figure 2-9](#page-22-0)). The window also explains how to prepare your MPLAB X IDE project to import. Click **Next**.

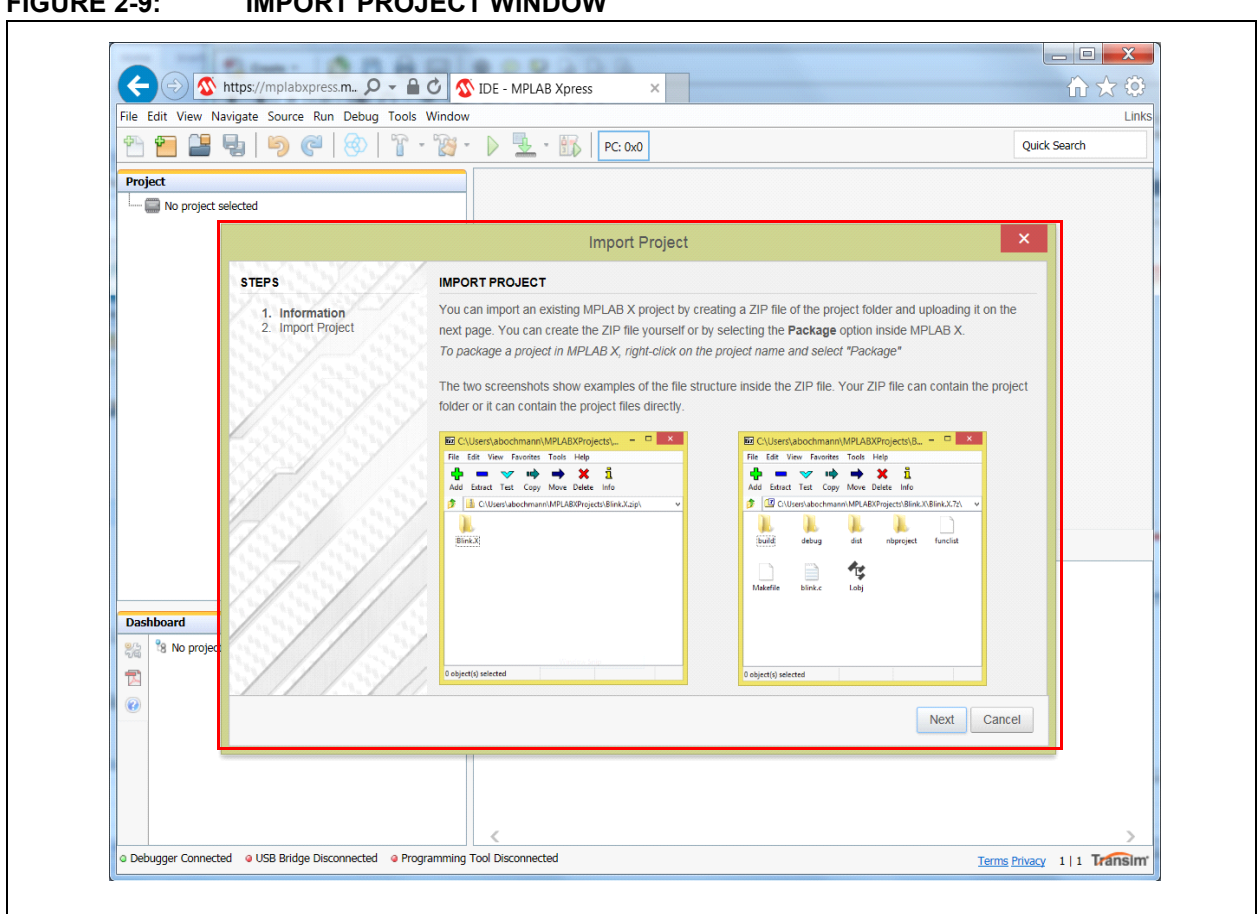

#### <span id="page-22-0"></span>**FIGURE 2-9: IMPORT PROJECT WINDOW**

The Import Project window will now ask for a project name and allow you to browse for your MPLAB X IDE project (see [Figure 2-10](#page-23-0)). Add a name to your project and then navigate to the folder in which your ZIP file was stored. Select the ZIP file and click **Finish**. MPLAB Xpress will then open your ZIP file and load the necessary files.

### <span id="page-23-0"></span>**FIGURE 2-10: NAMING AND SELECTING MPLAB® X IDE PROJECT TO IMPORT**

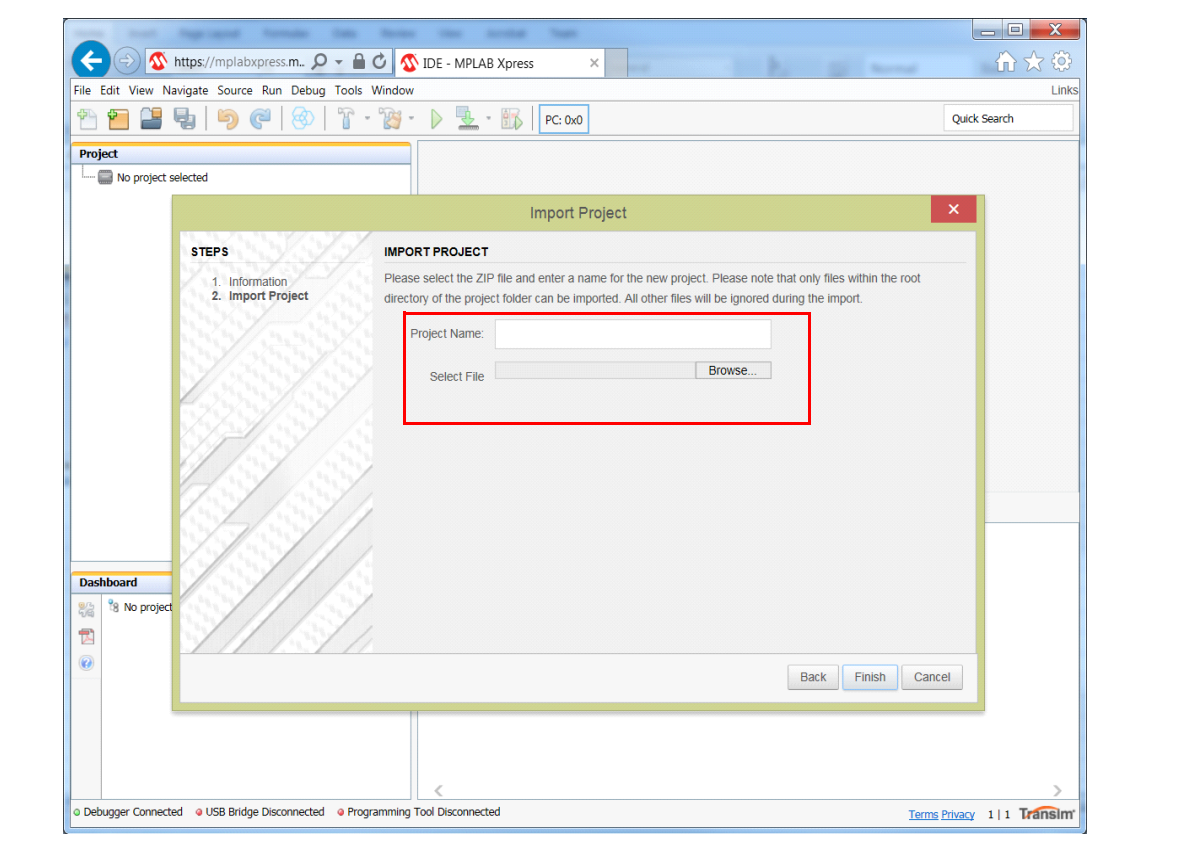

Π

# <span id="page-24-2"></span>**Appendix A. Schematic**

### <span id="page-24-1"></span><span id="page-24-0"></span>**A.1 MPLAB® Xpress EVALUATION BOARD SCHEMATIC**

**FIGURE A-1: MPLAB® Xpress GENERAL PURPOSE EVALUATION BOARD SCHEMATIC (APPLICATION SECTION)** 

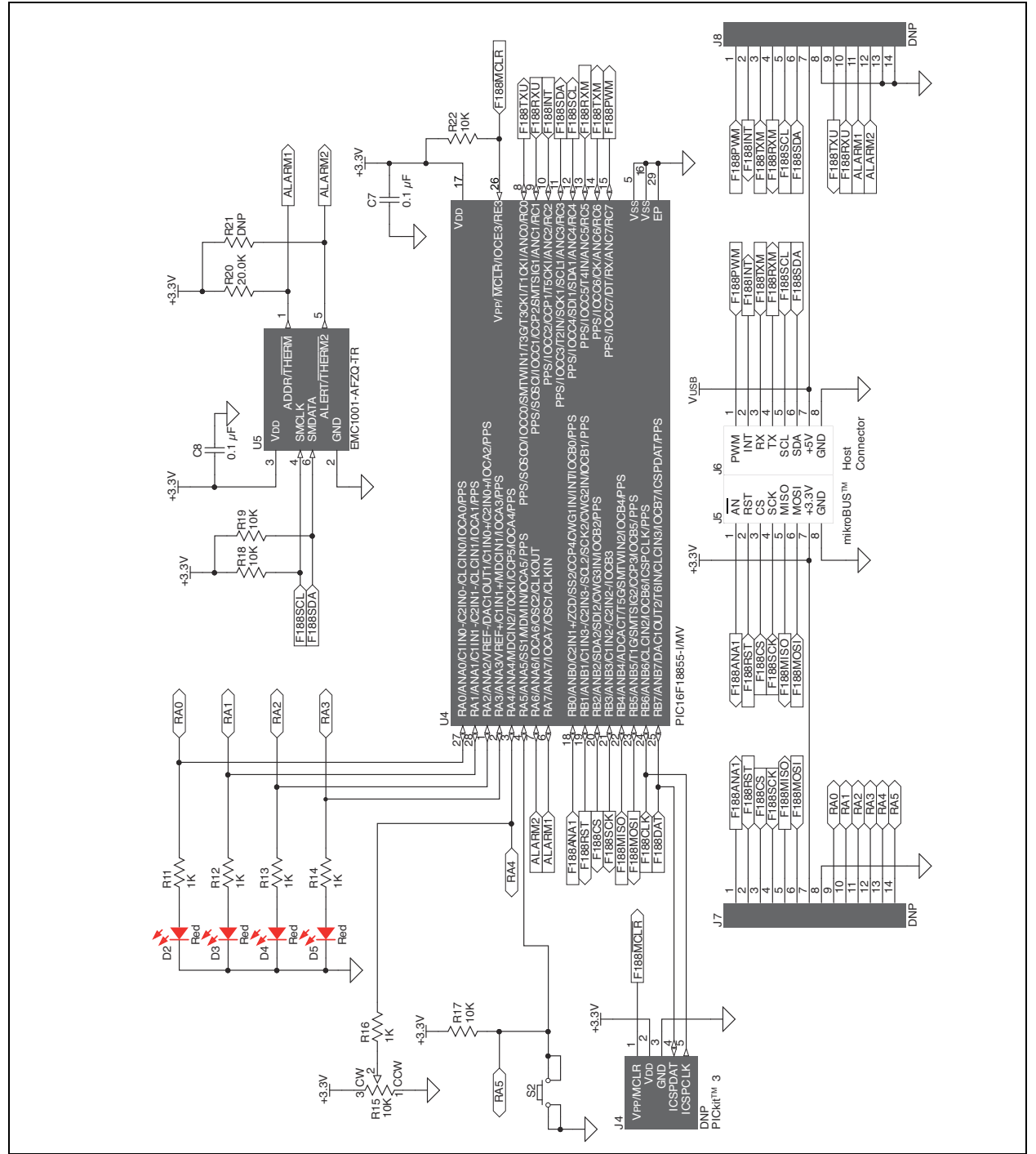

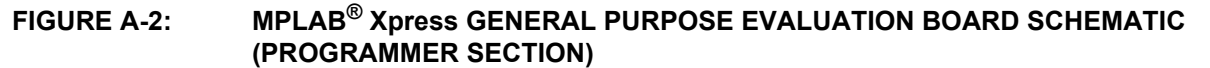

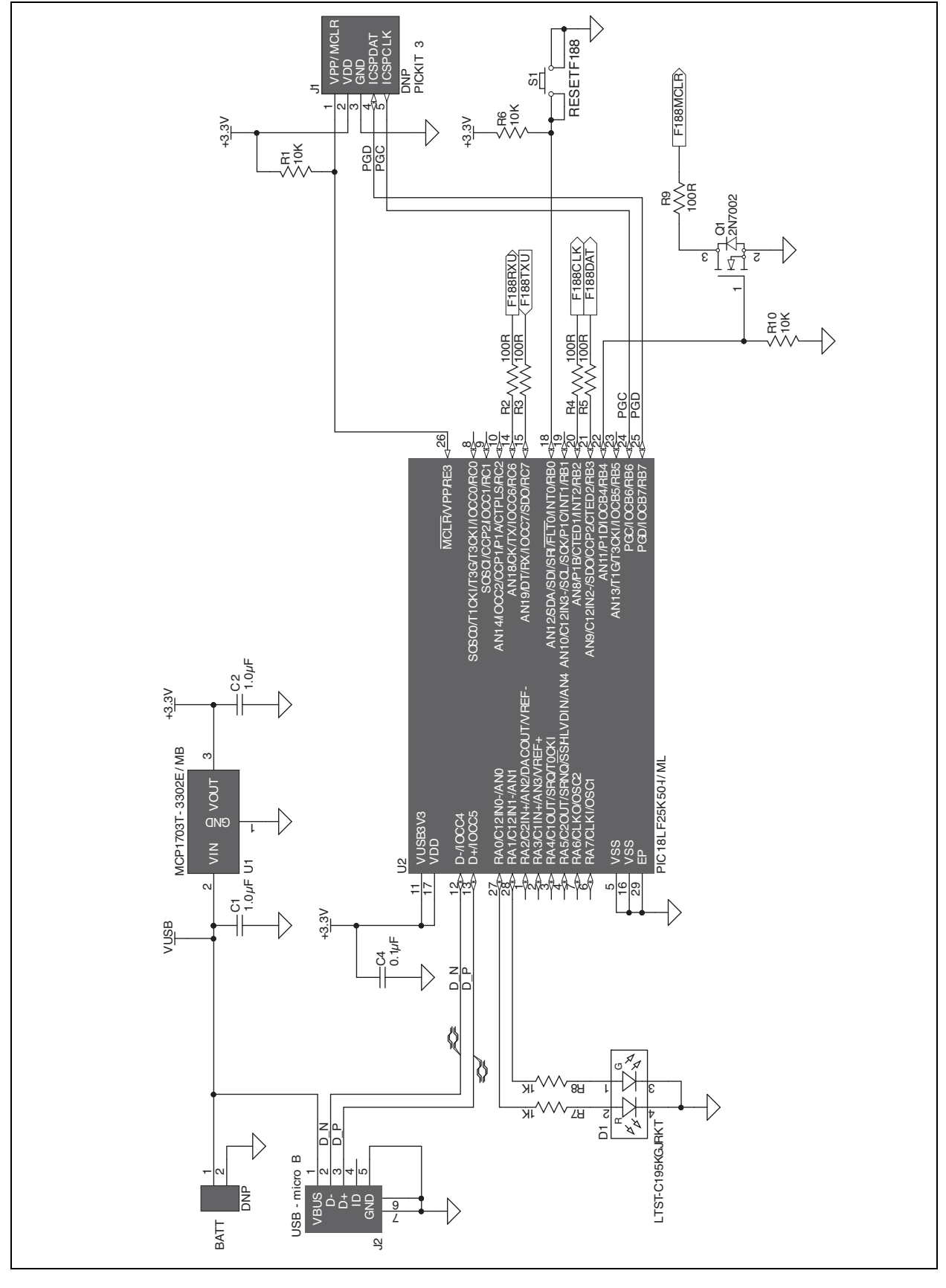

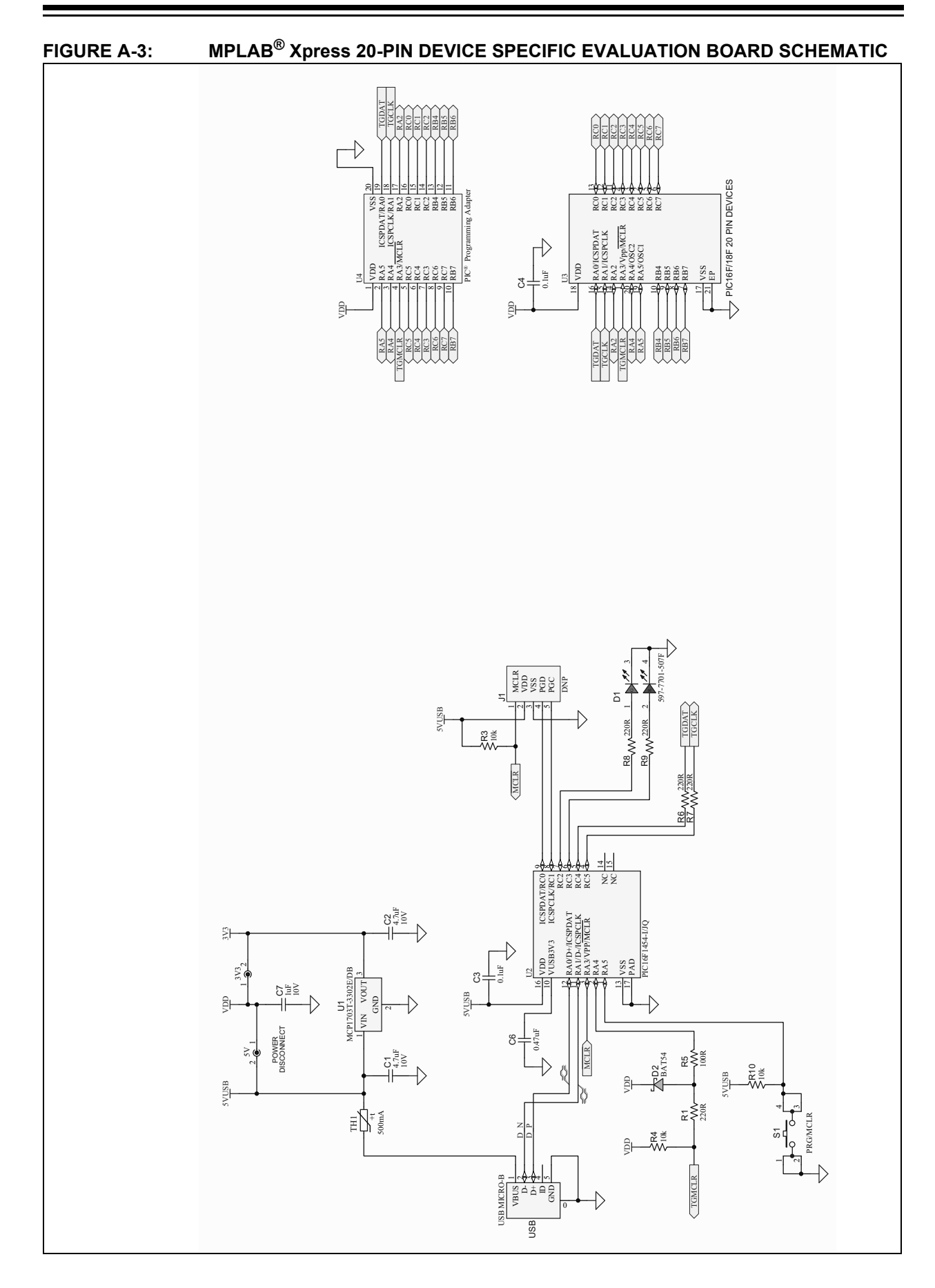

# **MPLAB® Xpress Evaluation Board User's Guide**

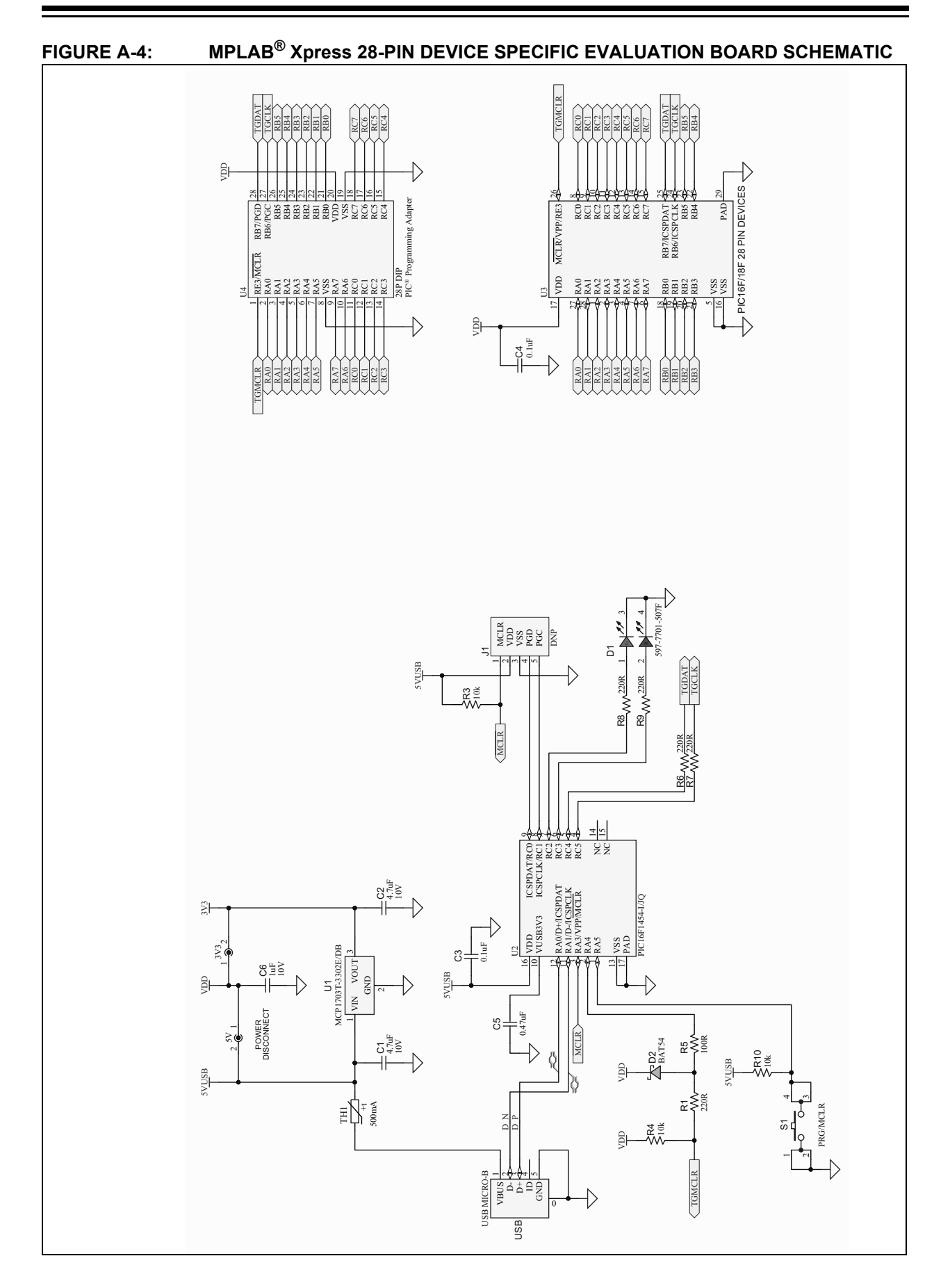

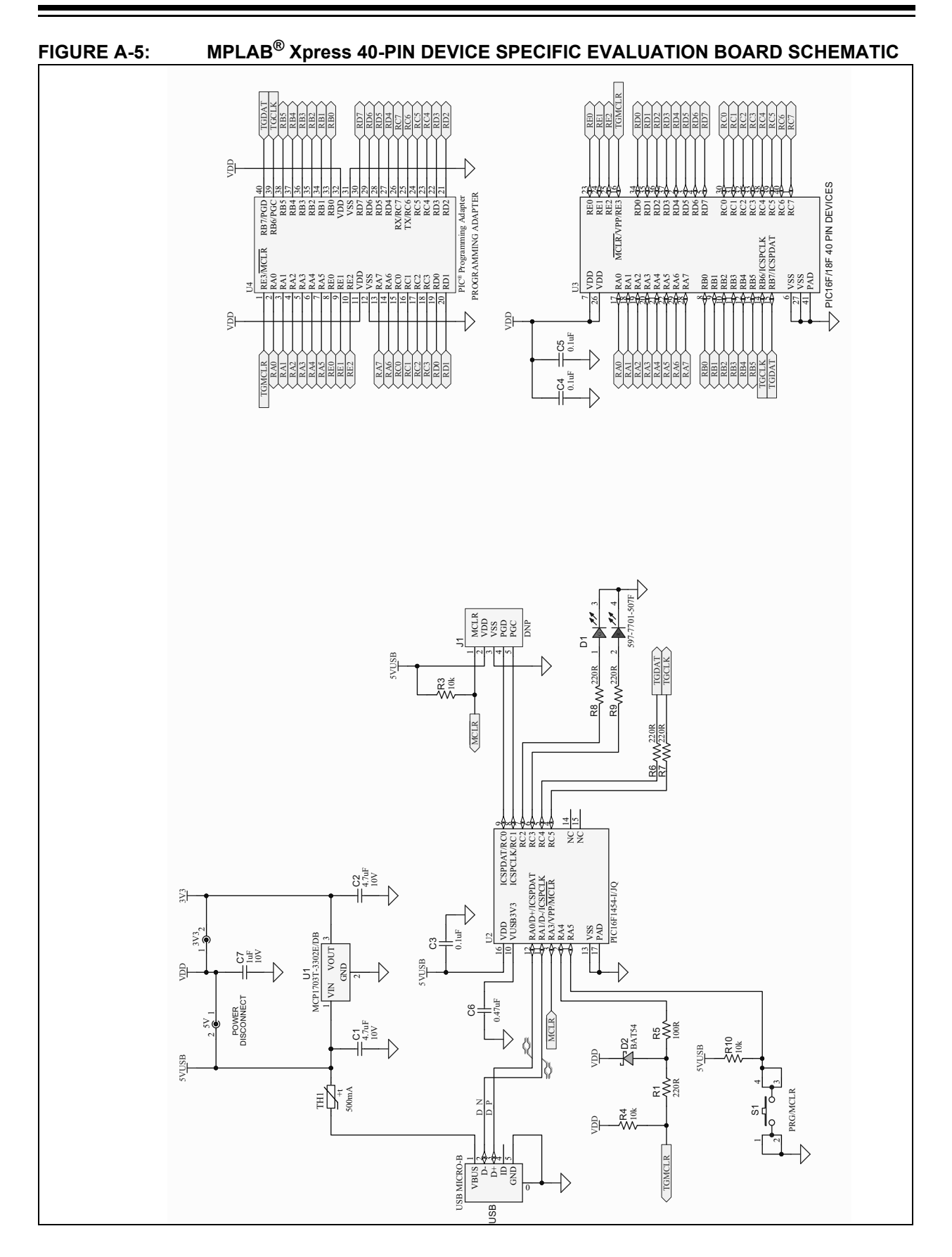

**NOTES:**

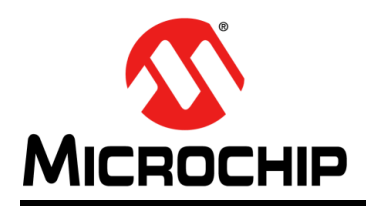

### **Worldwide Sales and Service**

#### **AMERICAS**

**Corporate Office** 2355 West Chandler Blvd. Chandler, AZ 85224-6199 Tel: 480-792-7200 Fax: 480-792-7277 Technical Support: [http://www.microchip.com/](http://support.microchip.com) [support](http://support.microchip.com)

Web Address: www.microchip.com

**Atlanta** Duluth, GA Tel: 678-957-9614 Fax: 678-957-1455

**Austin, TX** Tel: 512-257-3370

**Boston** Westborough, MA Tel: 774-760-0087 Fax: 774-760-0088

**Chicago** Itasca, IL Tel: 630-285-0071 Fax: 630-285-0075

**Dallas** Addison, TX Tel: 972-818-7423 Fax: 972-818-2924

**Detroit** Novi, MI Tel: 248-848-4000

**Houston, TX**  Tel: 281-894-5983

**Indianapolis** Noblesville, IN Tel: 317-773-8323 Fax: 317-773-5453 Tel: 317-536-2380

**Los Angeles** Mission Viejo, CA Tel: 949-462-9523 Fax: 949-462-9608 Tel: 951-273-7800

**Raleigh, NC**  Tel: 919-844-7510

**New York, NY**  Tel: 631-435-6000

**San Jose, CA**  Tel: 408-735-9110 Tel: 408-436-4270

**Canada - Toronto** Tel: 905-695-1980 Fax: 905-695-2078

#### **ASIA/PACIFIC**

**Asia Pacific Office** Suites 3707-14, 37th Floor Tower 6, The Gateway Harbour City, Kowloon

**Hong Kong** Tel: 852-2943-5100 Fax: 852-2401-3431

**Australia - Sydney** Tel: 61-2-9868-6733 Fax: 61-2-9868-6755

**China - Beijing** Tel: 86-10-8569-7000 Fax: 86-10-8528-2104

**China - Chengdu** Tel: 86-28-8665-5511 Fax: 86-28-8665-7889

**China - Chongqing** Tel: 86-23-8980-9588 Fax: 86-23-8980-9500

**China - Dongguan** Tel: 86-769-8702-9880

**China - Guangzhou** Tel: 86-20-8755-8029

**China - Hangzhou** Tel: 86-571-8792-8115 Fax: 86-571-8792-8116

**China - Hong Kong SAR** Tel: 852-2943-5100

**China - Nanjing** Tel: 86-25-8473-2460 Fax: 86-25-8473-2470

Fax: 852-2401-3431

**China - Qingdao** Tel: 86-532-8502-7355 Fax: 86-532-8502-7205

**China - Shanghai** Tel: 86-21-3326-8000 Fax: 86-21-3326-8021

**China - Shenyang** Tel: 86-24-2334-2829 Fax: 86-24-2334-2393

**China - Shenzhen** Tel: 86-755-8864-2200 Fax: 86-755-8203-1760

**China - Wuhan** Tel: 86-27-5980-5300 Fax: 86-27-5980-5118

**China - Xian** Tel: 86-29-8833-7252 Fax: 86-29-8833-7256

#### **ASIA/PACIFIC**

**China - Xiamen** Tel: 86-592-2388138 Fax: 86-592-2388130

**China - Zhuhai** Tel: 86-756-3210040 Fax: 86-756-3210049

**India - Bangalore** Tel: 91-80-3090-4444 Fax: 91-80-3090-4123

**India - New Delhi** Tel: 91-11-4160-8631 Fax: 91-11-4160-8632

**India - Pune** Tel: 91-20-3019-1500

**Japan - Osaka** Tel: 81-6-6152-7160 Fax: 81-6-6152-9310

**Japan - Tokyo** Tel: 81-3-6880- 3770 Fax: 81-3-6880-3771

**Korea - Daegu** Tel: 82-53-744-4301 Fax: 82-53-744-4302

**Korea - Seoul** Tel: 82-2-554-7200 Fax: 82-2-558-5932 or 82-2-558-5934

**Malaysia - Kuala Lumpur** Tel: 60-3-6201-9857 Fax: 60-3-6201-9859

**Malaysia - Penang** Tel: 60-4-227-8870 Fax: 60-4-227-4068

**Philippines - Manila** Tel: 63-2-634-9065 Fax: 63-2-634-9069

**Singapore** Tel: 65-6334-8870 Fax: 65-6334-8850

**Taiwan - Hsin Chu** Tel: 886-3-5778-366 Fax: 886-3-5770-955

**Taiwan - Kaohsiung** Tel: 886-7-213-7830

**Taiwan - Taipei** Tel: 886-2-2508-8600 Fax: 886-2-2508-0102

**Thailand - Bangkok** Tel: 66-2-694-1351 Fax: 66-2-694-1350

#### **EUROPE**

**Austria - Wels** Tel: 43-7242-2244-39 Fax: 43-7242-2244-393

**Denmark - Copenhagen** Tel: 45-4450-2828 Fax: 45-4485-2829

**Finland - Espoo** Tel: 358-9-4520-820

**France - Paris** Tel: 33-1-69-53-63-20 Fax: 33-1-69-30-90-79

**Germany - Garching** Tel: 49-8931-9700 **Germany - Haan**

Tel: 49-2129-3766400 **Germany - Heilbronn** Tel: 49-7131-67-3636

> **Germany - Karlsruhe** Tel: 49-721-625370

**Germany - Munich** Tel: 49-89-627-144-0 Fax: 49-89-627-144-44

**Germany - Rosenheim** Tel: 49-8031-354-560

**Israel - Ra'anana**  Tel: 972-9-744-7705

**Italy - Milan**  Tel: 39-0331-742611 Fax: 39-0331-466781

**Italy - Padova** Tel: 39-049-7625286

**Netherlands - Drunen** Tel: 31-416-690399 Fax: 31-416-690340

**Norway - Trondheim** Tel: 47-7289-7561

**Poland - Warsaw** Tel: 48-22-3325737

**Romania - Bucharest** Tel: 40-21-407-87-50

**Spain - Madrid** Tel: 34-91-708-08-90 Fax: 34-91-708-08-91

**Sweden - Gothenberg** Tel: 46-31-704-60-40

**Sweden - Stockholm** Tel: 46-8-5090-4654

**UK - Wokingham** Tel: 44-118-921-5800 Fax: 44-118-921-5820

# **Mouser Electronics**

Authorized Distributor

Click to View Pricing, Inventory, Delivery & Lifecycle Information:

[Microchip](https://www.mouser.com/microchip): [DM164143](https://www.mouser.com/access/?pn=DM164143) [DM182026](https://www.mouser.com/access/?pn=DM182026)